# YI 360 VR Camera User Manual

| Disclaimer                                                                                                    |
|----------------------------------------------------------------------------------------------------|
| Copyright Notice                                                                                                    |
| Trademark Acknowledgement                                                                                                    |
| Safety Instructions                                                                                                    |
| 1. Introduction                                                                                                    |
| 2. Getting Started 2.1 Powering your YI 360 VR Camera 2.2 Inserting Memory Cards. 2.3 Starting up. 2.4 Connect to the YI 360 App. 2.5 Firmware update. 2.6 View videos, photos and share.           |
| 3. Camera Menus                                                                                                    |
| 4. Recording       1         4.1 Preparing to Record       1         4.2 Preview       1         4.3 Start Recording       1         4.4 Exporting Files to a Computer       1                      |
| 5. YI 360 App (for mobile phone)       1         5.1 Connecting.       1         5.2 Preview & Shoot.       1         5.3 Playback       1         5.4 Share       1         5.5 Live-note.       1 |
| 6.YI 360 Studio (for Desktop)                                                                                                    |
| 7.Bluetooth Remote                                                                                                    |
| 8. Additional Information 2 8.1 Customer Support 2 8.2 Technical Specifications 2                                                                                                    |

#### Disclaimer

The information in this document is subject to change without notice. YI Technologies, Inc. ("YI Technology" or "YI") reserves the right to revise this document and to make changes from time to time in the content hereof without obligation to notify any person of such revisions or changes. YI Technology will not be responsible for issues arising from typographical errors or users' interpretations of the language used herein which may be different from that intended by YI Technology.

### **Copyright Notice**

COPYRIGHT ©2017 YI Technologies, Inc.

All trademarks, trade names, logos, icons, images, written material, code, and product names used in association with the accompanying product are the copyrights, trademarks or other intellectual property owned and controlled exclusively by YI Technologies, Inc.

## **Trademark Acknowledgement**

All other company, brand and product names are trademarks or registered trademarks of their respective holders. YI Technology has no affiliation to, is not associated or sponsored with, and has no express rights in third-party trademarks.

## **Safety Instructions**

To prevent damage to your YI 360 VR Camera or injury to yourself or others, please carefully read the following safety precautions before using this device.

#### WARNINGS

- 1. Do not use YI 360 VR Camera near water.
  - This product is neither waterproof nor water resistant, so contact with water could result in permanent damage to the product as well as electric shock and injury to people. If the camera or accessories are exposed to moisture, please immediately disconnect the power supply.
- 2. Only use a dry cloth to clean. Do not rinse or immerse any element of the camera. Do not use soaps, detergents, ammonia, alkaline cleaners, bleach and/or abrasive cleaning compounds or solvents as these substances may damage electronic circuits.
- 3. Avoid exposure to excessive vibration.

  Be careful when carrying or moving this product. Do r
  - Be careful when carrying or moving this product. Do not drop. The internal mechanism is likely to be damaged by severe shock.
- 4. Maintain sufficient ventilation.
  - Do not block any ventilation openings.
- 5. Do not operate or store near any heat source.
  - Keep this product away from heat sources like radiators, heat registers, stoves, or any other apparatus that produce heat. Remove any batteries before storage. Avoid storing in places under extreme temperature, severe vibration, strong magnetic fields, direct sunlight, damp areas and heat sources.
  - Recommended operation temperature for YI  $360\ VR$  Camera:
  - Operating range:  $0^{\circ}$ C $\sim$ 35 $^{\circ}$ C, 32 $^{\circ}$ F $\sim$ 95 $^{\circ}$ F, 15 $\sim$ 90%RH
- 6. Handle the battery carefully.
  - Only use batteries approved for use in this product.

- Do not disassemble the battery. Do not expose the battery to flame or excessive heat.
- Do not use near or expose the battery to any chemicals.
- Keep the battery dry.
- Do not handle the battery if it is damaged or leaking. Battery disposal must be in accordance with local environmental regulations.
- Do not charge the YI internal battery with anything except AC Adapter (5V, 2A).
- Storing the battery fully charged or in very high or cold temperature conditions may reduce the battery life.
- 7. It is recommended to be used at least 20cm/8 inches away from the user.

### 1. Introduction

#### 1.1 Overview

Thank you for purchasing the YI 360 VR Camera. This manual is intended to help you get the most of this camera. Please read it thoroughly and keep it for further use.

# 1.2 Getting to Know the Camera

YI 360 VR Camera delivers stunning video and images – in 360 degrees. YI 360 VR Camera features professional-grade video quality at up to 5.7K/30fps in 360 degrees for post-production work.

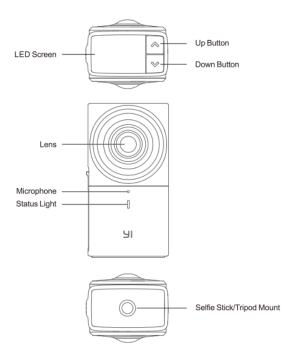

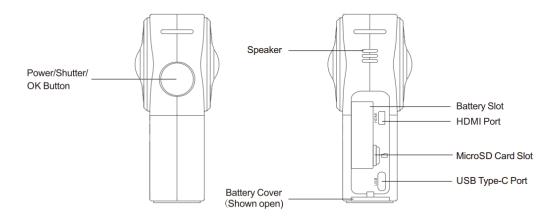

# 1.3 Package Contents

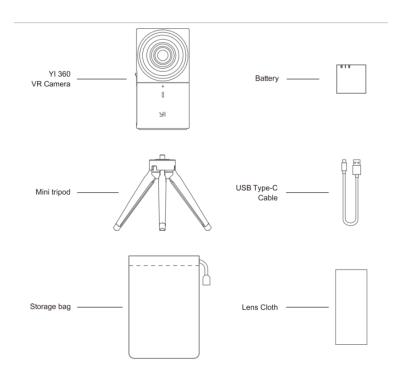

# 2. Getting Started

# 2.1 Powering your YI 360 VR Camera

You can power the YI 360 VR Camera using either the portable battery or the AC adapter. The adapter can also be connected directly to the battery and simultaneously charge it while the camera is running.

The status light will turn to red when connecting the AC Adapter to the camera.

Battery life: Stitched 4K 30FPS — 1 hour Unstitched 5.7K 30FPS — 40 minutes

#### Notes:

- It is recommended to charge the battery when camera is off.
- 5V/2A charger is recommended.
- Keep the battery in dry and cool place.
- When the battery has not been used for a long time, charge the battery fully and then use it until it fully discharges again.
- Repeatedly charging and discharging the battery will eventually shorten its battery life.

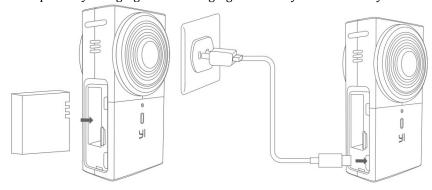

## 2.2 Inserting Memory Cards

The YI 360 VR Camera does not ship with microSD cards.

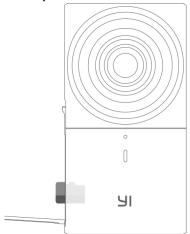

YI 360 VR Camera requires Class U3 or higher microSD card. The cards listed below are tested and strongly recommended:

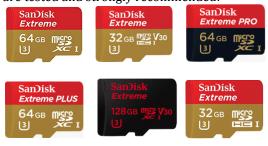

### 2.3 Starting up

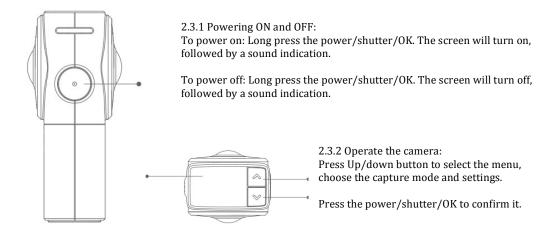

## 2.4 Connect to the YI 360 App

Scan the following QR code to download the YI 360 App and install to your smartphone or tablet.

Or, you can find the App in the App Store or Google Play by searching for: YI 360.

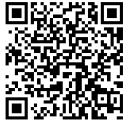

Open the YI 360 App, the connection interface is as shown in the picture below. After connecting the camera, you can preview, shoot, download, edit, and share panoramic video/image.

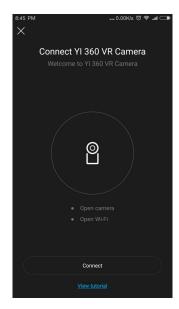

#### 2.5 Firmware update

When there is new firmware available, you will be prompted to update in the App.

To ensure that you always have the best experience, please update the camera firmware as soon as possible.

To update from the App: Make sure the camera is connected to a power source or has more than 50% battery remaining and follow the directions in the App.

To update from a micro SD card, please follow the steps below:

- 1) Power off YI 360 VR Camera and unplug the micro SD card.
- 2) Download the latest firmware form the YI Technology.com support page.
- 3) Copy the 'firmware.bin' file to the micro SD card root directory.
- 4) Insert the micro SD card back to the camera.
- 5) Power on the camera.
- 6) Press the power button to confirm, and then the firmware updating will start.

Note: Please ensure that the battery is charged above the 50% level.

Check the LED Status Light Blinking blue: Updating firmware

Solid red or blue: Firmware update is complete

## 2.6 View videos, photos and share

You can use the YI 360 App to view videos, photos and share.

The YI 360 VR camera supports standard panorama video/photo format, you can also use the computer or the VR head mounted display to view 360 videos/photos.

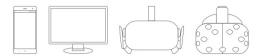

The phones listed below have been tested for VR Video Playback:

## Android:

| Smart     | Stitched       | Unstitched     | 4K Video Playback                        |
|-----------|----------------|----------------|------------------------------------------|
| Phone     | 5.7K/5K Video  | 5.7K/5K Video  |                                          |
| Brands    | Playback       | Playback       |                                          |
| Mi Phones |                | Mi 5           | Mi 5, Mi 5 Plus, Mi 5s Plus, Mi 6, Mi 4, |
|           |                |                | Mi 4C, Mi Note, Mi Max, Mi MIX,MI        |
|           |                |                | MIX2                                     |
| Redmi     |                |                | Redmi 4, Redmi Note2, Redmi Note3,       |
|           |                |                | Redmi Note4, Mi4 LTE                     |
| HUAWEI    | P10 Plus, P10, | P10 Plus, P10, | P10 Plus, P10, Mate9, Mate8, V8, P9,     |
|           | Mate9          | Mate9          | P8, EVA-L19,Mate10                       |
| Honor     | HonorV9        | HonorV9        | HonorV9, Honor8                          |
| Oppo/Vivo |                | Vivo XPlay6    | OPPO R9s, OPPO R11, VivoX9 Plus,         |
|           |                |                | Vivo Xplay6,Vivo x20                     |
| Google    |                |                | Pixel, Pixel XL, Nexus6P                 |
| Samsung   |                |                | Galaxy S8+, Galaxy S8, Galaxy S7         |
|           |                |                | Edge,Note8                               |
| LG        |                |                | LG G4, LG G6                             |

| Meizu      | Pro6 plus | Pro6 plus     | Pro6 Plus,Pro7                                              |
|------------|-----------|---------------|-------------------------------------------------------------|
| OnePlus    |           | OnePlus 3     | OnePlus 3, OnePlus 5                                        |
| Sony       |           |               | Sony G8142, Xperia XZ, Xperia Z3<br>Compact                 |
| нтс        |           |               | U-3w, X9, Desire Eye                                        |
| Blackberry |           |               | BBB100-1                                                    |
| TCL        |           |               | TCL 598                                                     |
| Moto       |           |               | DROID Turbo XLTE, Moto Z Play,Moto Z                        |
| Sharp      |           |               | AQUOS ZETA SH-01G                                           |
| Others     |           | Lenovo ZUK Z2 | Lenovo ZUK Z2, Letv Max 2, Letv Max,<br>Nubia Z17,Gionee M7 |

## iOS:

| 5.7K/5K VR Video Playback | So far none iPhone model supports                         |
|---------------------------|-----------------------------------------------------------|
| 4K VR Video Playback      | iPhone SE, iPhone 5S, iPhone 6, iPhone 6 Plus, iPhone 6s, |
|                           | iPhone 6s Plus, iPhone 7, iPhone X                        |

The PCs listed below are tested and strongly recommended:

|                  | . are tested arra strongry recomme |                                 |
|------------------|------------------------------------|---------------------------------|
| Video Resolution | 4K                                 | 5.7K                            |
| Minimum          | NVIDA GeForceGTX970 or             | NVIDA GeForceGTX970 or similar  |
| Recommended      | similar                            |                                 |
| Graphics Card    |                                    |                                 |
| Minimum          | Intel Core(TM) i5-4590 or later    | Intel Core(TM) i7-6700 or later |
| Recommend CPU    |                                    |                                 |
| Minimum          | 16G                                | 24G                             |
| Recommend RAM    |                                    |                                 |

## 3. Camera Menus

Many of the YI 360 VR Camera's functions can be adjusted from the camera menus.

- . Display the current camera mode
- . Access Wi-Fi settings
- . Access setting menu
- . Display camera settings

## 3.1 Wi-Fi Setup

The default setting for Wi-Fi is on, and the default password is 1234567890. You can change Wi-Fi password from YI 360 VR Camera App. Running a 'Reset factory settings' will reset the Wi-Fi password back to the default.

Steps to change the Wi-Fi password:

- 1. Open YI 360 VR Camera App
- 2. Connect the mobile phone with the Wi-Fi
- 3. Enter camera settings
- $4. \ Tap \ 'Wi-Fi' \ bar, then \ you \ can \ change \ Wi-Fi \ SSID \ and \ Wi-Fi \ password \ in \ the \ Wi-Fi \ info \ page.$

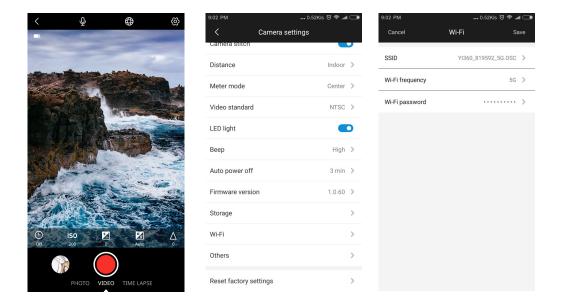

#### 3.2 Select Camera Mode

The YI 360 VR Camera provides three shooting options as below:

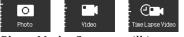

Photo Mode: Capture still image Video Mode: Record video Time Lapse Video Mode:

Create video from frames captured at specific intervals

The YI 360 VR Camera is set to video mode by default. You can switch modes within the device or with app.

### 3.3 Image Quality Settings

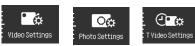

Optional Image Quality Settings depends on the current Camera Mode. The settings menu has a slight difference between three camera modes.

### 3.3.1 Video Settings

#### 3.3.1.1 resolution

The YI 360 VR Camera offers six combinations of resolution and frame rates:

- 5760x2880 30P
- 5120x2560 30P
- 3840x1920 30P
- 2560x1280 60P
- 2560x1280 30P
- 1920x960 120P

#### 1920x960 60P

The YI 360 VR Camera records in 3840x1920 30FPS (NTSC) or 25FPS (PAL)by default

#### 3.3.1.2 Flat Color

Flat Color provides minimal color enhancement while preserving the original color characteristics. This mode is recommended when you are shooting a scene with color correction in mind. It is 'OFF' by default.

#### 3.3.1.3 Scene Mode

With select scene mode, you can set the mode for use in different environment. The value is set to 'Auto' by default. These are :

- Auto
- Stage mode
- Night mode

Note: Stage mode is suited for special environments like concerts where one side is bright and other side is dark. Night mode is suited for a dark environment.

#### **3.3.1.4** Metering

With select metering mode, you can set the mode for use in a variety of lighting conditions. The value is set to 'Center' by default. These are:

- Center
- Spot
- Average

#### Note:

With spot metering, the camera will only measure the center spot area of the scene. This mode is more suitable for shooting with different intensities of background contrast.

The center mode meters the center area, accounting for about 20% of the viewing screen, according to the picture; the center range of brightness is given priority to other areas to give average metering. This is suitable for certain conditions where you need accurate metering, but also need concentrate on the central part of the scene.

With average metering, the camera will use the light information coming from the entire scene and averages for the final exposure, suitable for the average environment of brightness difference, such as landscape photo, group photo, etc.

#### 3.3.1.5 ISO

ISO settings are helpful when you are under a variety of light conditions. For the YI 360 VR Camera, the ISO value is set to 'Auto' by default. In that mode, the camera can adjust the ISO automatically according to the surrounding light condition.

You can also set the ISO to a fixed value. The YI 360 VR Camera offers six options in video mode:

Auto

- 400
- 800
- 1600
- 3200
- 6400

#### 3.3.1.6 Exposure Value

Exposure Value is a way to represent the brightness of a scene in a numeric scale. Each exposure 'stop' is a doubling or halving of the amount of light.

The number ranges from +2.0 to - 2.0 in 0.5 increments, it is "0"by default.

#### 3.3.1.7 White Balance

The YI 360 VR Camera includes 5 white balance presets for a variety of color temperature conditions. These are:

- Auto
- Native
- Tungsten: 3000KDaylight: 5500KCloudy: 6500K

The white balance is set to 'Auto' by default. You can use Native to create a minimally color-corrected file from the image sensor that allows for more precise adjustments in post-production.

Tap the 'White Balance' bar to adjust the White Balance setting.

# 3.3.2 Photo Settings

The YI 360 VR Camera captures photo at 16MP (5760x2880) resolution

3.3.2.1 Flat Color

This setting in Photo mode is the same as in Video mode.

3.3.2.2 Sense Mode

This setting in Photo mode is the same as that in Video mode.

3.3.2.3 Metering

This setting in Photo mode is the same as that in Video mode.

3.3.2.4 Shutter Speed

The shutter speed options of the YI 360 VR Camera are as follows: Auto, 1/500s, 1/125s, 1/30s, 1/8s, 1/2s, 1s, 2s, 5s, 10s, 20s, 30s

It is set to 'Auto' by default. In that mode, the camera adjusts the shutter speed automatically. A longer shutter speed is set to capture movement, for example, capture light trails of car taillights.

#### Note:

The App preview may be too bright or too white. It is due to overexposure. This can be common during the day if the shutter speed is not set to Auto or the EV (exposure value) is too high (i.e.  $\pm$ 2.0). You can resolve this by setting the shutter to Auto and the EV (exposure value) to 0.

#### 3.3.2.5 ISO

YI 360 VR Camera offers five ISO options in Photo mode:

- Auto
- 100
- 200
- 400
- 800

### 3.3.2.6 Exposure Value

This setting in Photo mode is the same as that in Video mode.

### 3.3.2.7 White Balance

This setting in Photo mode is the same as that in Video mode.

### 3.3.3 Time Lapse Video Settings

## 3.3.3.1 Flat Color

This setting in Time Lapse Video mode is the same as that in Video mode.

## 3.3.3.2 Interval

The interval setting only applies in Time Lapse Video mode. Interval determines the amount of time that passes between each captured frame. Available intervals range from 0.5 second (default) to 60 seconds: 0.5s, 1s, 2s, 5s, 10s, 30s, 60s.

The interval you set depends on how fast the scene you would like to capture is changing. A slower changing scene can allow a longer interval to achieve smooth playback.

If accidental power outage or a recording fails during recording video, please do not remove the card. The video captured previous would recover automatically after powering on the camera.

### Recommendations

| Interval | Examples             |
|----------|----------------------|
| 0.5s     | Driving              |
| 1s       | Moving traffic       |
| 2s       | Fast moving clouds   |
| 5s       | Sunsets and sunrises |
| 10s      | Slow moving clouds   |

| 30s | Moving shadows        |
|-----|-----------------------|
| 60s | Construction projects |

# 3.3.3.3 Playback Resolution and Frame Rate

- 5.7K(5760x2880)/30FPS
- 5K(5120x2560)/30FPS
- 4K(3840x1920)/30FPS
- 2.5K(2560x1280)/30FPS

## 3.3.3.4 Scene Mode

This setting in Time Lapse Video mode is the same as that in Video mode.

#### 3.3.3.5 Metering

This setting in Time Lapse Video mode is the same as that in Video mode.

#### 3.3.3.6 ISO

This setting in Time Lapse Video mode is the same as that in Video mode.

## 3.3.3.7 Exposure Value

This setting in Time Lapse Video mode is the same as that in Video mode.

#### 3.3.3.8 White Balance

This setting in Time Lapse Video mode is the same as that in Video mode.

### 3.3.3.9 Video Length

This setting determines how long you want your time lapse compilation to be. The time lapse video length is unlimited by default. In that mode, the camera stops recording time lapse video by pressing the shutter button.

Fixed values are also available, ranging from 6 seconds to 120 seconds. If you set the video length to a fixed value, the camera will stop recording automatically when the frames captured reach the goal.

3.4 System Settings

3.4.1 Standard: NTSC/PAL

3.4.2 Wi-Fi Info

Tap the 'Wi-Fi Info' bar to see the Wi-Fi SSID and Wi-Fi password.

3.4.3 Wi-Fi Channel

You can set the volume for the sound indicator to be High (default), Low or Mute

3.4.4 LEDs

You can switch the light indicator on/off.

If the switch is on (default), when the camera is recording, the status lights will be red and flash. When the camera is done, the red status light will be solid.

3.4.5 Beep: High/Low/Mute

3.4.6 Language: CN/EN

3.4.7 Format SD Cards

3.4.8 Reset camera

With this setting, you can reset the camera to their default settings.

3.4.9 Auto Power Off

With this setting, you can set the time to auto power off. The value is set to '3mins' by default.

4. Recording

This section explains the recording basics.

- 4.1 Preparing to Record
- 1. Make sure there is a microSD card in the camera.
- 2. Power on the camera.
- 3. Confirm the current camera mode.
- 4. Adjust settings.

#### 4.2 Preview

The only way to see camera preview is viewing from the YI 360 VR Camera App. There are four views for preview, stretched view, little planet view, round view and panoramic view.

#### 4.3 Start Recording

Press the shutter button located on the side of the camera to begin recording. The status light are flashing during recording.

Press the shutter button again to stop recording. The status light stops flashing and the sound indicator emits one beep.

#### Notes:

- Do not remove microSD cards during recording.
- 4.4 Exporting Files to a Computer
- 4.4.1 Power off YI 360 VR Camera.
- 4.4.2 Remove the microSD cards
- 4.4.3 Insert the card to a card reader.
- 4.4.4 Connect the card reader to your computer.
- 4.4.5 Transfer the files to your computer.
- 4.4.6 Delete the files from your card if needed.
- 4.4.7 Use YI 360 Studio to stitch video or photo.
- 5. YI 360 App (for mobile phone)

YI 360 is a smartphone application to control YI 360 VR Camera, which is used to connect the camera, preview, shoot, download, edit, and share panoramic video/image. YI 360 VR Camera App supports Android 4.4 and above.

- 5.1 Connecting
- 5.1.1 Install the app (Installing method refer to the above point2.4)
- 5.1.2 Ensure Wi-Fi is ON and the camera is nearby.
- 5.1.3 Open your app and scan for the camera
- 5.1.4 Enter Wi-Fi password

The default password is 1234567890. You can change it from the app after connecting successfully.

## Notes:

- A camera can only be connected with one mobile phone.
- 5.2 Preview & Shoot
- 5.2.1Supporting three shooting mode: Photo/Video/Time-lapse; you can set the IQ parameter in the preview screen.

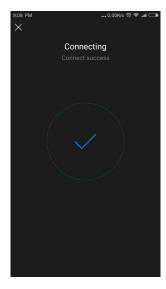

If you want to start shoot, just click the round button at the bottom of the screen.

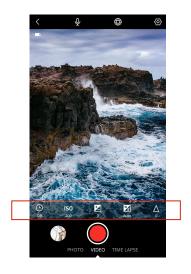

5.2.1Click the upper right corner of the preview screen to do Camera settings. You can set Video Resolution/Bitrate, Camera stitch, etc.

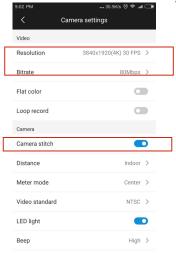

# 5.3 Playback

# Five Ways to View

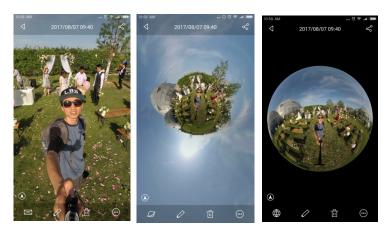

Stretched View

Little Planet View

Round View

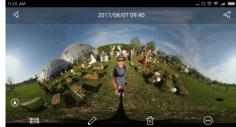

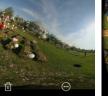

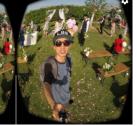

Panoramic view

VR View

# 5.4 Share

Click the "share" button in the upper right corner of the playback interface to share your 360° photo/video to your friends and social platforms (Facebook, YouTube, etc.).

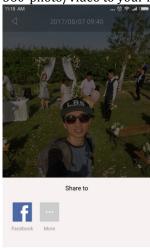

Cancel

#### 5.5 Live-note

Follow these steps to Live Broadcast via the YI 360 App:

## 5.5.1 To Broadcast Live

Click on the "LIVE" symbol in the upper right corner of the App.

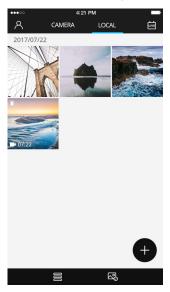

5.5.2 Live Broadcast Settings

Setting the Live video network, Live video platform  $\,$ ;

Live description and Quality have default Settings, and you can make changes also. (using Facebook Live as an example)

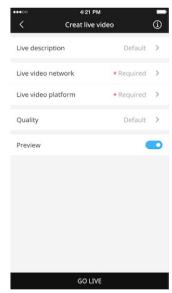

# 5.5.3 Preview your live broadcast

After adjusting your settings, if you need to preview your live broadcast, you can click the preview switch and open it, click next button, confirm the different prompts, then the preview interface will appear.

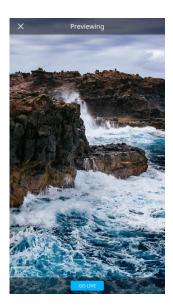

5.5.4 Begin sharing your Live broadcast Click GO LIVE on the bottom of the preview page to start.

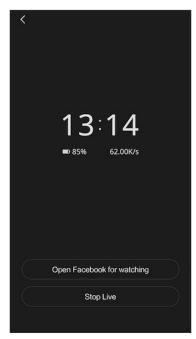

then you can click Open Facebook for watching to view your live broadcast and tilt or drag to look around.

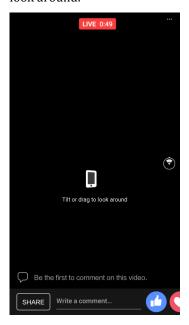

# 5.5.5 Stop Live broadcast

Return to the YI 360 APP and click the "Stop live" button to end the live broadcast.

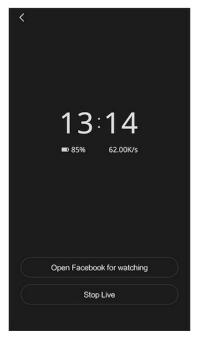

## 6.YI 360 Studio (for Desktop)

High resolution/frame rate video, such as 5.7K/30fps, 2.5K/60fps, then you need to use YI 360 Studio to stitch. After shooting, connect to the computer via USB Type-C data cable, and import your videos to YI 360 Studio to stitch.

Other video resolutions support stitching in the camera, meaning the camera automatically stitches while shooting. It can also be stitched with YI 360 Studio or YI 360 App for the best results.

Visit http://www.yitechnology.com/yi-360-vr-camera-pc\_download to download Desktop Software

## 6.1 Open the YI 360 Studio (set to stitching mode by default)

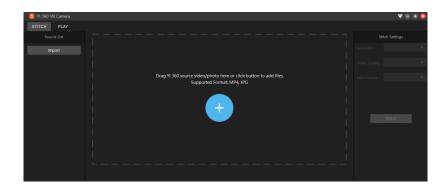

# 6.2 Import unstitched photo/video

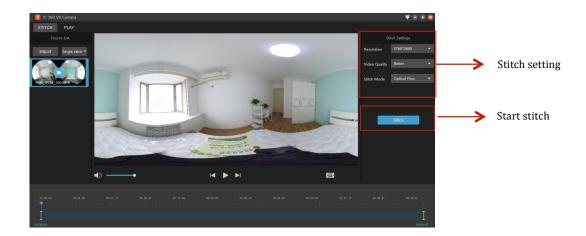

## 6.3 Playback (Supported view mode switch and video clip length)

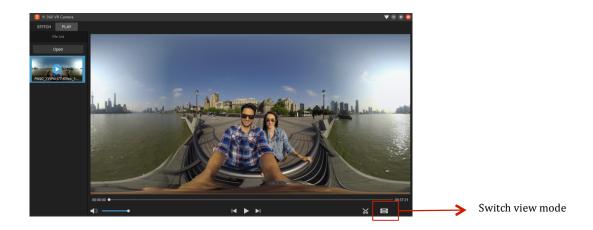

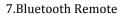

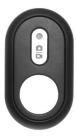

## 7.1 Pairing

a. Turn on the camera. Click on the Bluetooth menu. It will display "Searching, press any button on BT remote..."

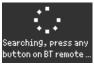

- b. Press the BT remote control's shutter button. If you hear a sound, this indicates a successful pairing.
- c. The round button on the remote control is the shutter button which controls photo and video operations.
- d. The other button is for the mode. You can switch between camera and video mode.

Note: After a successful pairing, use without repairing again. A blinking red light will indicate if the device is not Connected.

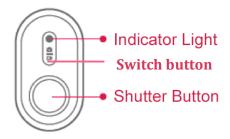

# 7.2 Capturing

Video mode: Press the shutter button to start recording. Press it again to stop recording. Photo mode: Press the shutter button to take a photo shot.

### Note:

• The Photo/Video mode switch button on the Bluetooth remote.

## 7.3 Battery Replacement

A 3V button cell battery is contained in the Bluetooth remote control. Follow the steps to replace the battery if it is out of power.

1. Remove the rubber case

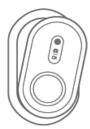

2. Rotate the battery cap on the back clockwise.

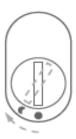

# 8. Additional Information

# 8.1 Customer Support

For further assistance, we are standing by for you at support@yitechnology.com

Product page: https://www.yitechnology.com/yi-360-vr-camera

Support Phone: 1-425-454-0796 Service Hours: 9am - 5pm (Pacifi

9am - 5pm (Pacific Time)

# 8.2 Technical Specifications

|          |       | Option              | Content                                                                                                    |
|----------|-------|---------------------|----------------------------------------------------------------------------------------------------|
|          |       | Main                | Ambarella H2V95/1.0GHz/4 core ARM                                                                                                    |
|          |       | Processor           | cortex-A53/NEON SIMD/FPU/H.264&H.265                                                                                                    |
|          |       | Sensor              | Sony 2x12MP CMOS IMX377 1/2.3"                                                                                                    |
|          |       | LCD                 | 96x64 Dot Matrix OLED                                                                                                    |
|          |       | Lens                | JCD 6347(dual-lens) 220 degree, F2.0, 8 elements                                                                                                    |
|          |       | Wi-Fi               | 802.11a/b/g/n/ac 2.4GHz & 5GHz (BCM43455)                                                                                                    |
| Hardware |       | Battery             | Li-Polymer battery 1400mAh                                                                                                    |
|          |       | Microphone          | 2 x Microphones                                                                                                    |
|          |       | Weight              | 180g                                                                                                    |
|          |       | Size                | 102x53.2x29.6mm                                                                                                    |
|          |       | Interface           | HDMI、USB 2.0 Type-C、Micro SD、¼"-20 standard tripod socket                                                                                                    |
|          |       | Timer               | Off, 2s, 5s, 10s                                                                                                    |
|          |       | Photo Format        | JPEG                                                                                                    |
|          | Photo | Photo<br>Resolution | 5760x2880                                                                                                    |
|          |       | Shutter Speed       | Auto, 1/500s, 1/125s, 1/30s, 1/8s, 1/2s, 1s, 2s, 5s, 10s, 20s, 30s                                                                                                    |
|          |       | ISO                 | Auto, 100, 200, 400, 800                                                                                                    |
|          |       | EV<br>Compensation  | +2.0, +1.5, +1.0, +0.5, 0, -0.5, -1.0, -1.5, -2.0                                                                                                    |
|          |       | White Balance       | Auto, Daylight(5500K), Cloudy(6500K),<br>Tungsten(3000K), Native                                                                                                    |
| 24.1     |       | Sharpness           | Low, Medium, High                                                                                                    |
| Mode     |       | Flat Color          | On, Off                                                                                                    |
|          |       | Video Format        | .mp4/H.264                                                                                                    |
|          | Video | Video<br>Resolution | 5.7K(5760x2880)/30FPS<br>5K(5760x2880)/30FPS<br>4K(3840x1920)/30FPS<br>2.5K(2560x1280)/60FPS<br>2.5K(2560x1280)/30FPS<br>1.9K(1920x960)/120FPS<br>1.9K(1920x960)/60FPS |
|          |       | Loop                | On, Off                                                                                                    |
|          |       | ISO                 | Auto, 400, 800, 1600, 3200, 6400                                                                                                    |
|          |       | EV<br>Compensation  | +2.0, +1.5, +1.0, +0.5, 0, -0.5, -1.0, -1.5, -2.0                                                                                                    |

|                 |                  |                          | Auto, Daylight(5500K), Cloudy(6500K),                                                        |
|-----------------|------------------|--------------------------|----------------------------------------------------------------------------------------------|
|                 |                  |                          | Tungsten(3000K), Native                                                                      |
|                 |                  | Sharpness                | Low, Medium, High                                                                            |
|                 |                  | Flat Color               | On, Off                                                                                      |
|                 |                  | Interval                 | 0.5s, 1s, 2s, 5s, 10s, 30s, 60s                                                              |
|                 |                  | Video Length             | Unlimited, 6s, 8s, 10s, 20s, 30s, 60s, 120s                                                  |
|                 |                  | Video Format             | .mp4/H.264                                                                                   |
|                 | Time             | Video<br>Resolution      | 5.7K(5760x2880)/30FPS<br>5K(5760x2880)/30FPS<br>4K(3840x1920)/30FPS<br>2.5K(2560x1280)/30FPS |
|                 | Lapse<br>Video   | ISO                      | Auto, 400, 800, 1600, 3200, 6400                                                             |
|                 |                  | EV<br>Compensation       | +2.0, +1.5, +1.0, +0.5, 0, -0.5, -1.0, -1.5, -2.0                                            |
|                 |                  |                          | Auto, Daylight(5500K), Cloudy(6500K),<br>Tungsten(3000K), Native                             |
|                 |                  | Sharpness                | Low, Medium, High                                                                            |
|                 |                  | Flat Color               | On, Off                                                                                      |
|                 |                  | Resolution               | 1536*768<br>2560*1280<br>3840*1920                                                           |
|                 | Live<br>Streamin | Bitrate                  | It depends on the live platform                                                              |
|                 | g                | Live Streaming platform  | YouTube, Facebook, etc.                                                                      |
|                 |                  | Auto-stitching           | On, Off                                                                                      |
|                 |                  | Video Standard           | NTSC, PAL                                                                                    |
| System          |                  | LEDs                     | On, Off                                                                                      |
| Settings        |                  | Volume                   | High, Low, Mute                                                                              |
|                 |                  | Auto Power Off           | 3 Min, 5 Min, 10 Min, Never                                                                  |
|                 |                  | Photo Auto<br>Sync       | On, Off                                                                                      |
|                 |                  | Boot Speed               | <5s                                                                                          |
|                 |                  | IKattoru I Ito           | 40Min(5760x2880/30FPS)<br>60Min(3840x1920/30FPS)                                             |
| Performan<br>ce |                  | Wi-Fi Connect<br>Speed   | <5s                                                                                          |
|                 |                  | Wi-Fi<br>Throughput      | Maximum 100Mbps under 5G Wi-Fi                                                               |
|                 |                  | Storage                  | MicroSD card. UHS Speed Class 3 (U3) at least.                                               |
| Dlawback        |                  | Арр                      | YI 360 App                                                                                   |
| Playback        |                  | PC                       | YI 360 Studio                                                                                |
| Others          |                  | Operating<br>Temperature | 0°C ~ 35°C; 32ºF ~ 95ºF                                                                      |

| Operating<br>Humidity  | 15~90%RH                     |
|------------------------|------------------------------|
| Storage<br>Temperature | -20°C ~ 60°C; -4°F ~ 140°F   |
| Bluetooth              | Bluetooth 4.2                |
| Remote<br>Control      | BT Remote Control            |
| Color                  | Black                        |
| Tripod Thread          | ¼"-20 standard tripod thread |
| Google Street<br>View  | Supported                    |